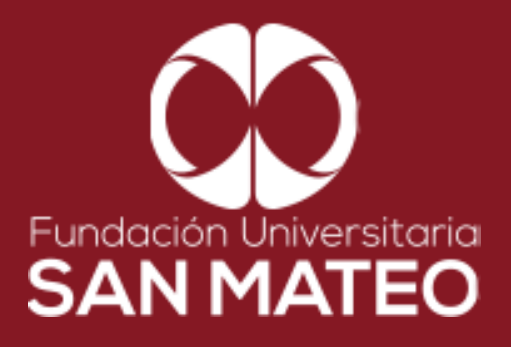

## **GUÍA DE**   $\bullet$ **E-LIBRO PARA PROGRAMAS VIRTUALES**

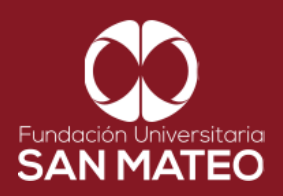

1. Ingresar a la página Principal de la universidad: **<https://www.sanmateo.edu.co/>**

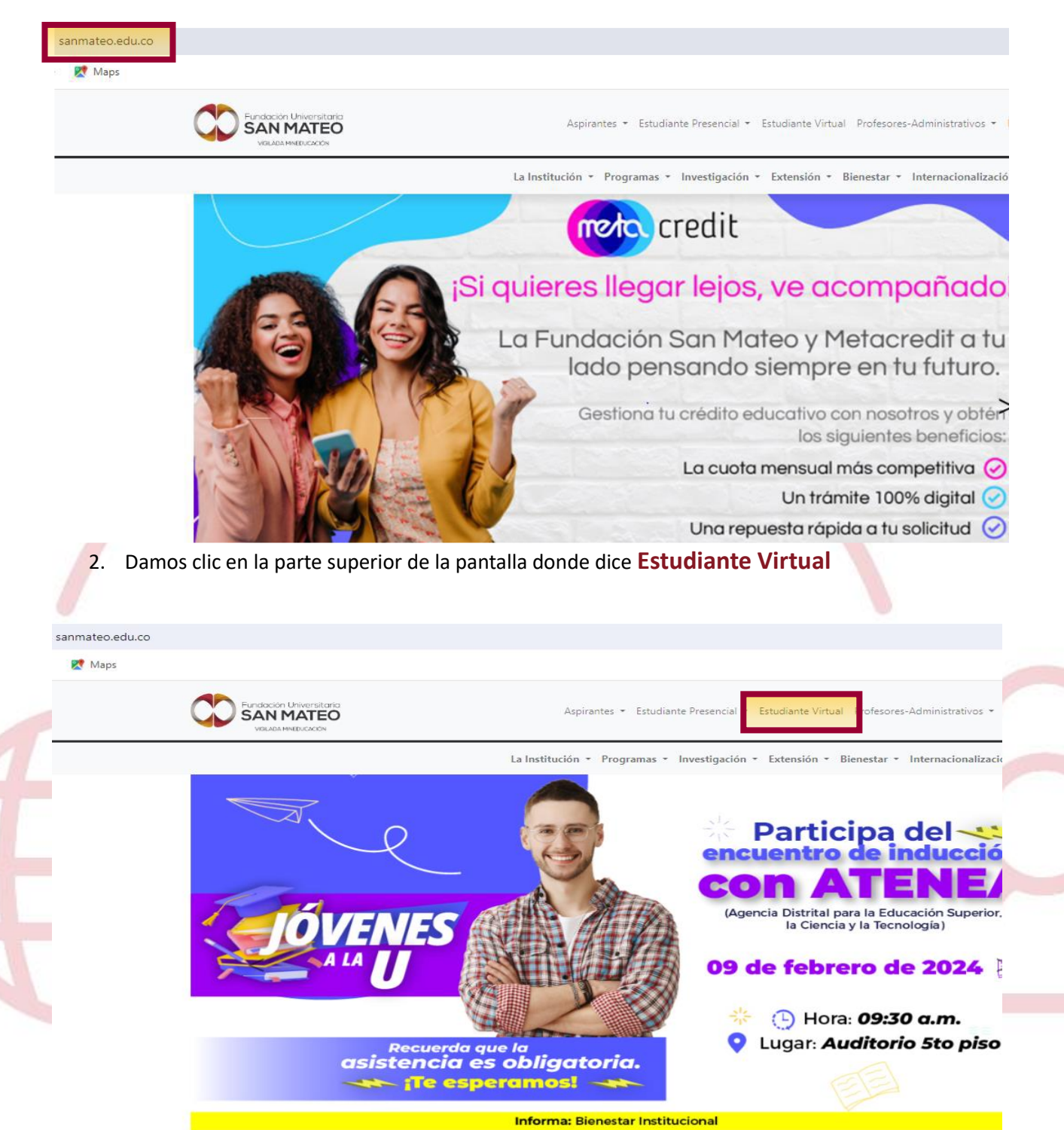

Institución Universitaria con Personería Jurídica Nº 14135 del 16 de octubre de 1987, y cuya definición de carácter académico opera bajo la Resolución Nº 19566 del 26 de septiembre de 2017, los anteriores documentos fueron expedidos por el Ministerio de Educación Nacional. Vigilada Ministerio de Educación

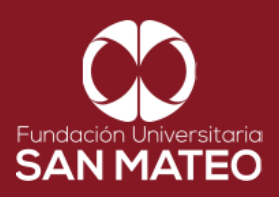

3. A continuación, será reenviado a la página campus virtual. Seleccionar Estudiante y luego opción **Biblioteca.**

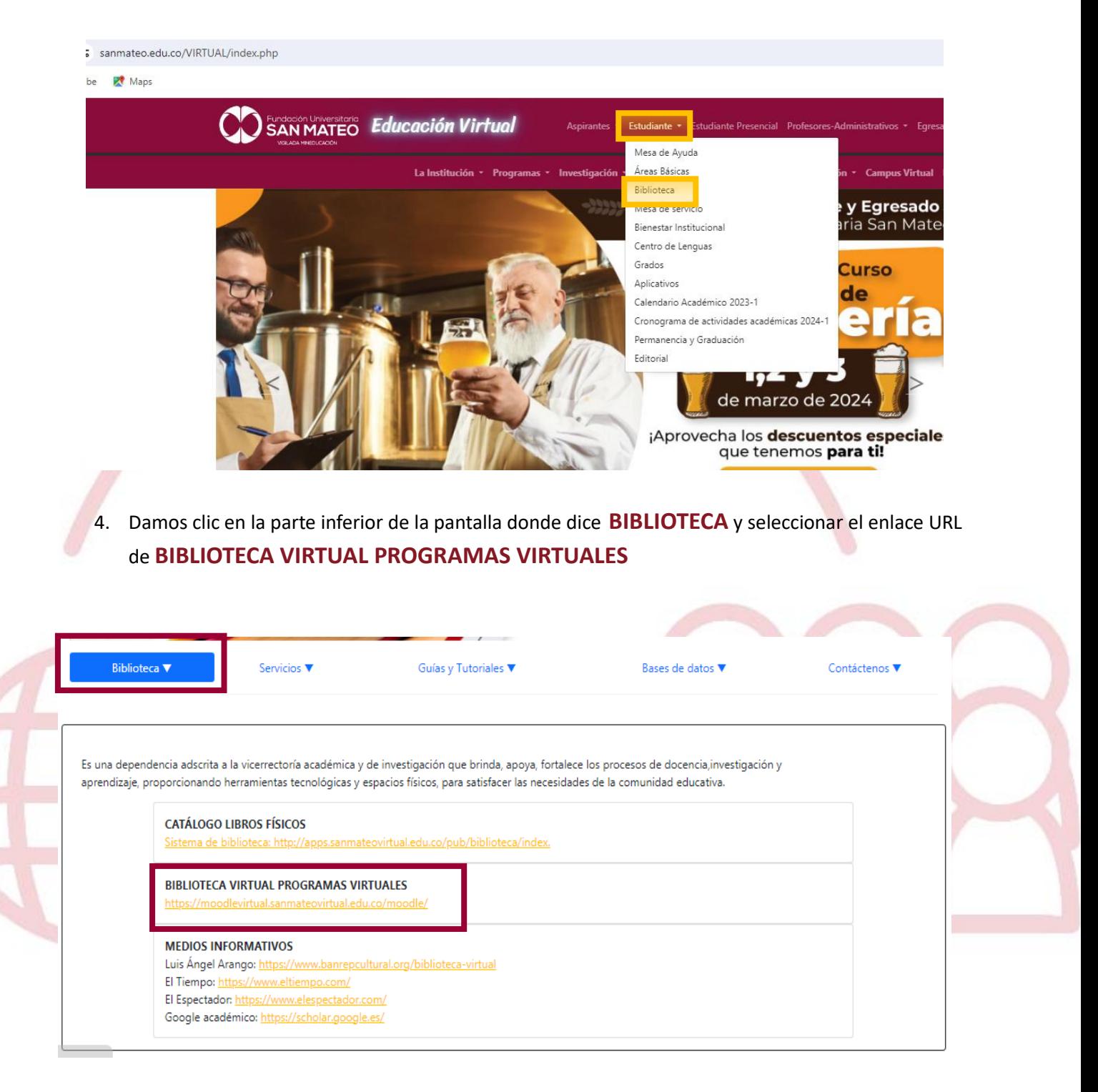

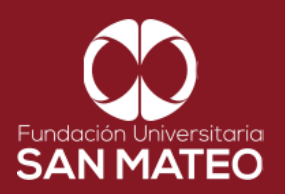

5. A continuación, será reenviado a la página Moodle virtual. Luego seleccione **Acceder** 

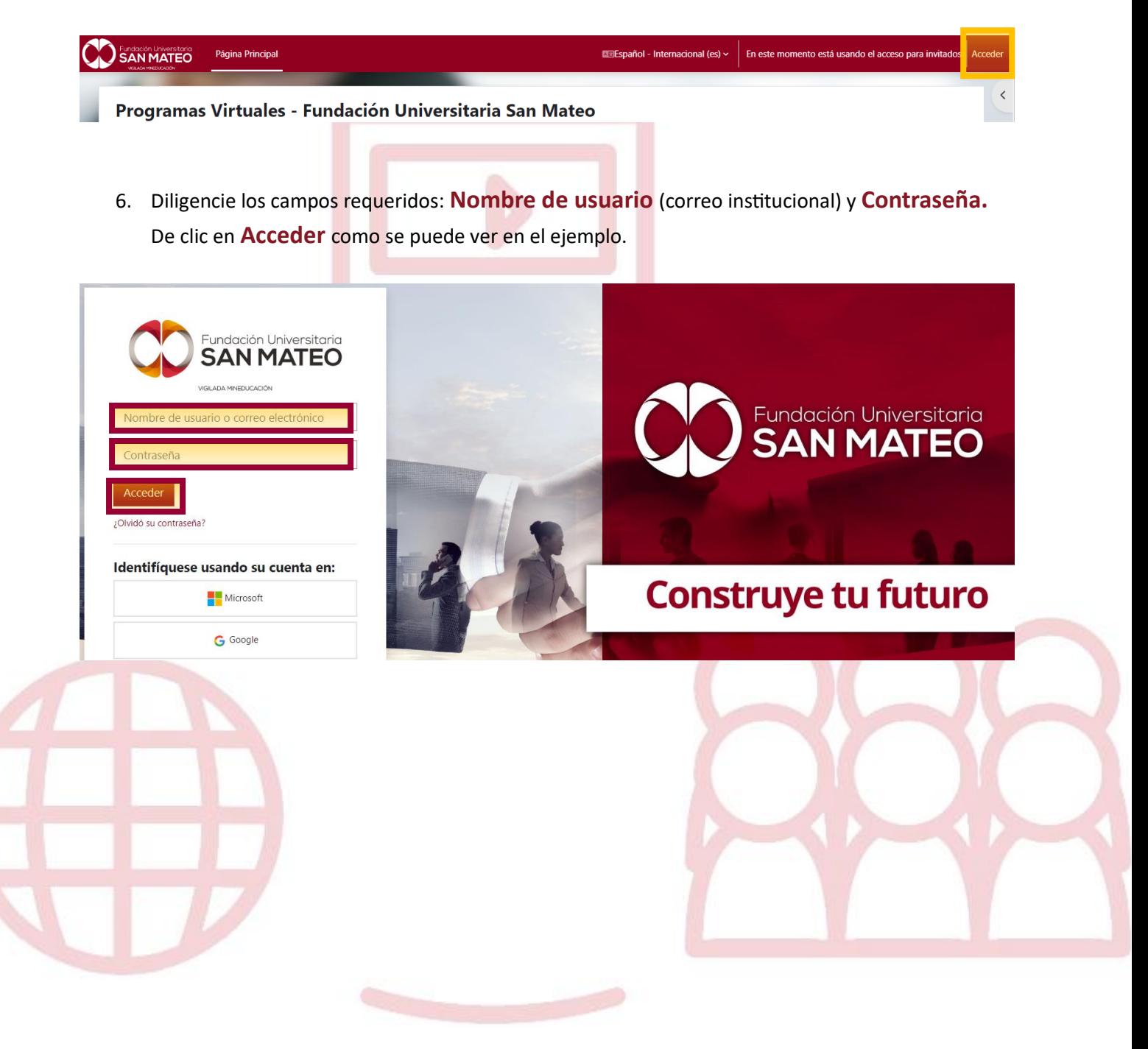

Institución Universitaria con Personería Jurídica Nº 14135 del 16 de octubre de 1987, y cuya definición de carácter académico opera bajo la Resolución Nº 19566 del 26 de septiembre de 2017, los anteriores documentos fueron expedidos por el Ministerio de Educación Nacional. Vigilada Ministerio de Educación Nacional.

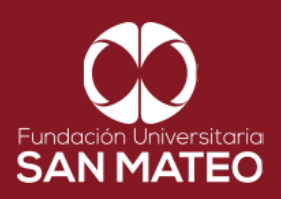

7. A Mano derecha encontrara todas nuestras bases de datos, para consultar hacer clic en **E-LIBRO**

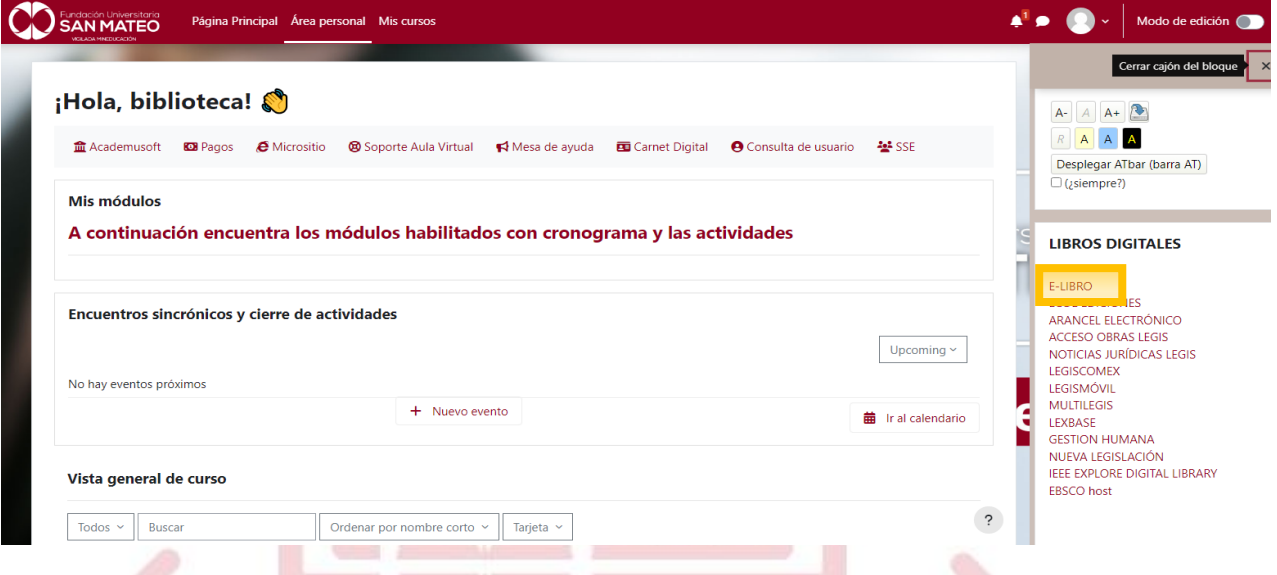

8. En la parte superior derecha seleccionamos la opción **Registrarse**

**Nota: recuerde que, al ingresar por primera vez, a la base de datos E-LIBRO deberá realizar su registro utilizando su correo institucional**

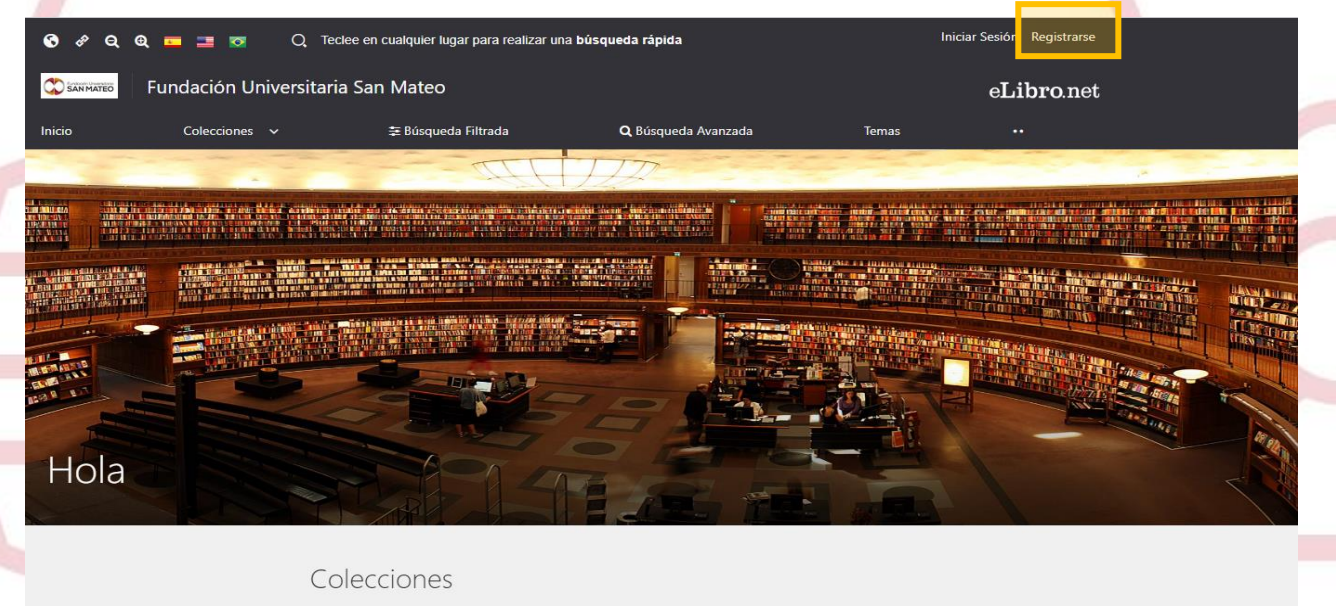

**DÚCOUFDAS** 

Institución Universitaria con Personería Jurídica № 14135 del 16 de octubre de 1987, y cuya definición de carácter académico opera bajo la Resolución Nº 19566 del 26 de septiembre de 2017, los anteriores documentos fueron expedidos por el Ministerio de Educación Nacional. Vigilada Ministerio de Educación Nacional.

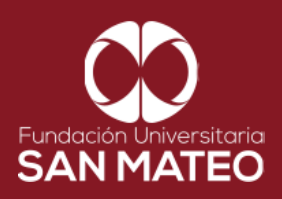

9. Diligenciar los datos requeridos y seleccionar **Crear cuenta.**

**Nota: el registro se debe realizar una sola vez únicamente con el correo institucional.** 

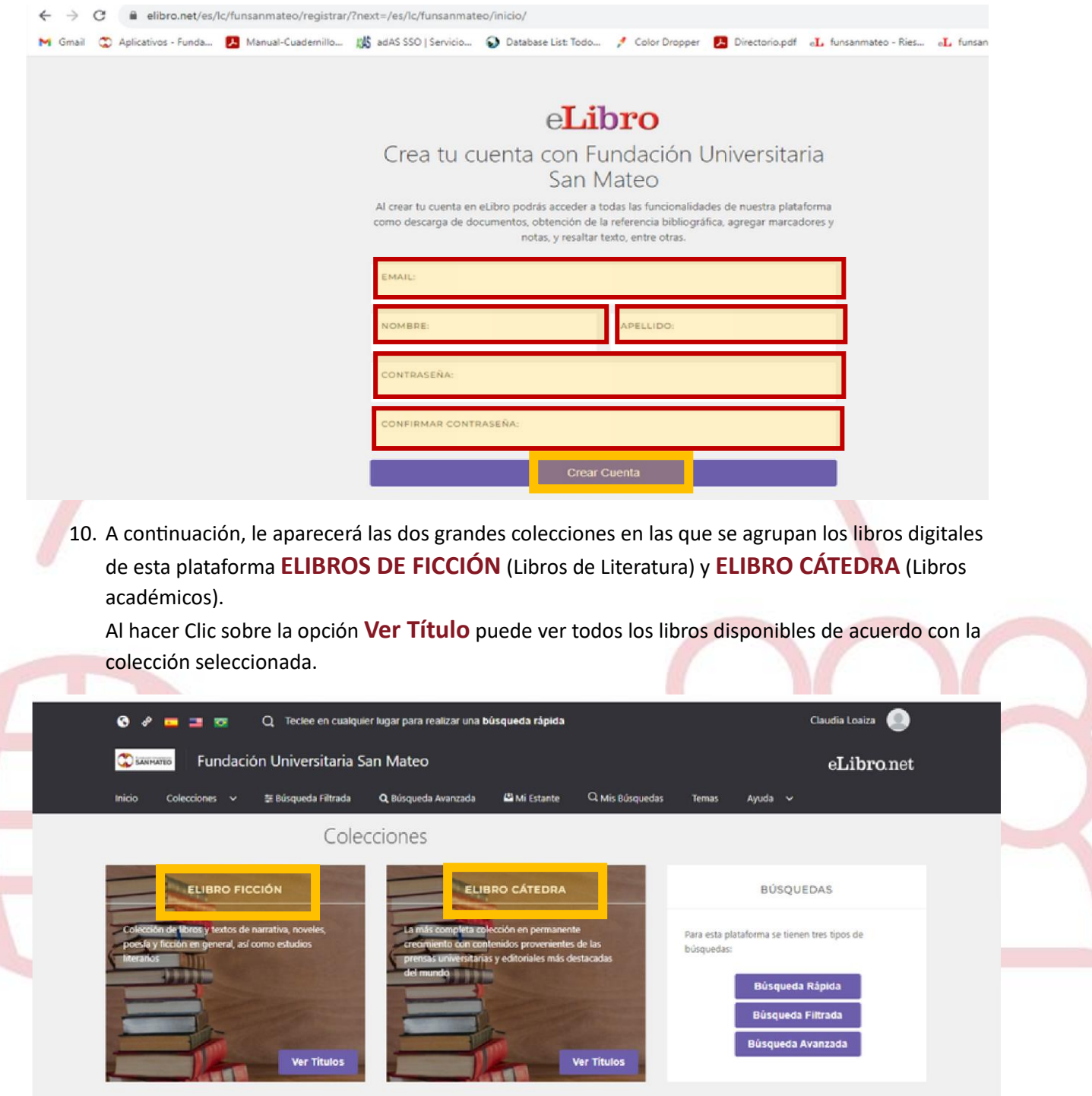

Institución Universitaria con Personería Jurídica Nº 14135 del 16 de octubre de 1987, y cuya definición de carácter académico opera bajo la Resolución Nº 19566 del 26 de septiembre de 2017, los anteriores documentos fueron expedidos por el Ministerio de Educación Nacional. Vigilada Ministerio de Educación

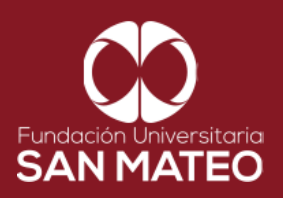

11. Para realizar búsqueda en ambas colecciones sobre un tema puede acceder al menú de búsquedas de la plataforma la cual tiene tres opciones, como puede ver en la imagen.

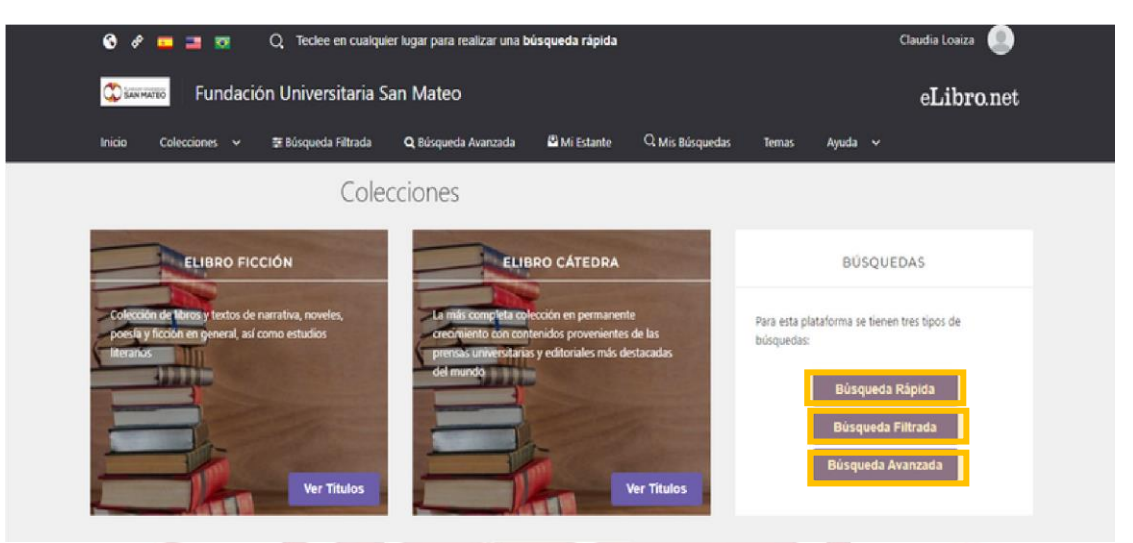

12. La **Búsqueda Rápida** permite obtener resultados a partir de un término básico, titulo, autor.

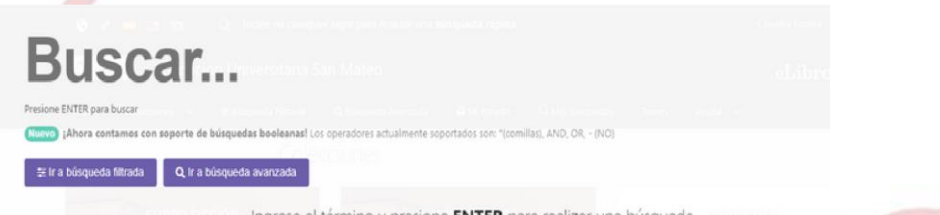

Ingrese el término y presione ENTER para realizar una búsqueda.

13. La **Búsqueda Filtrada** permite delimitar la búsqueda de acuerdo con el tema como lo puede ver en la imagen.

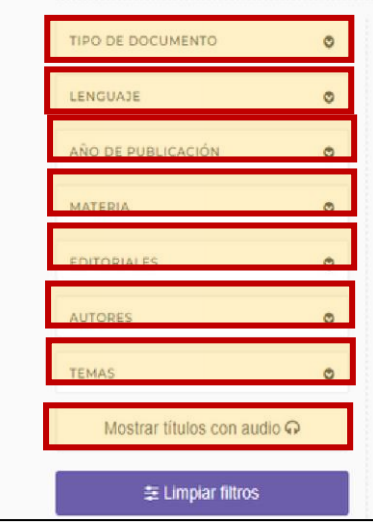

Institución Universitaria con Personería Jurídica Nº 14135 del 16 de octubre de 1987, y cuya definición de carácter académico opera bajo la Resolución Nº 19566 del 26 de septiembre de 2017, los anteriores documentos fueron expedidos por el Ministerio de Educación Nacional. Vigilada Ministerio de Educación

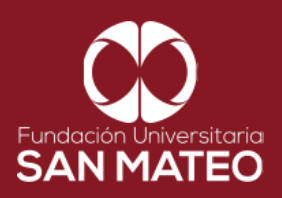

## 14. La **Búsqueda Avanzada** permite utilizar operadores boleanos "(comillas), AND, OR, (NO)

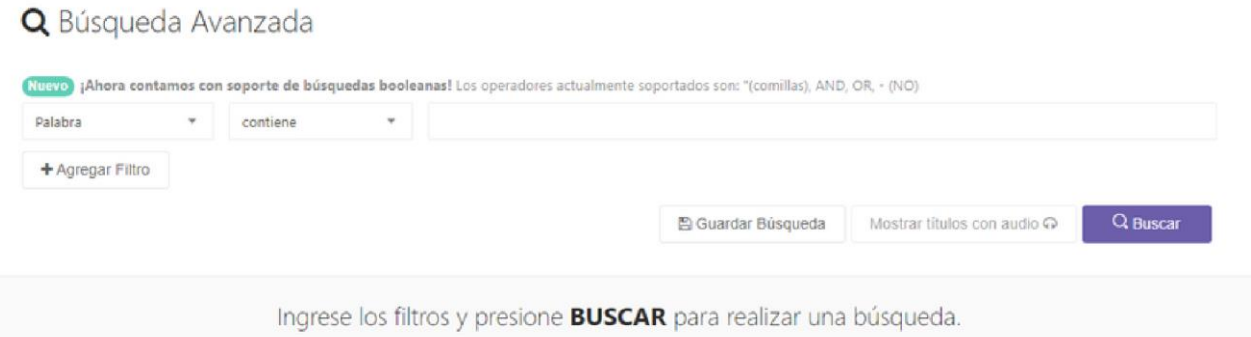

15. Ejemplo práctico: seleccionamos búsqueda rápida para este caso elegiremos un libro de gastronomía titulado Del aula al fogón, como ya contamos con el título lo escribimos directamente en el cajón de búsqueda y presionamos ENTER. Vemos que nos aparece en el primen resultado de búsqueda, hacemos clic en el título para ingresar al libro digital.

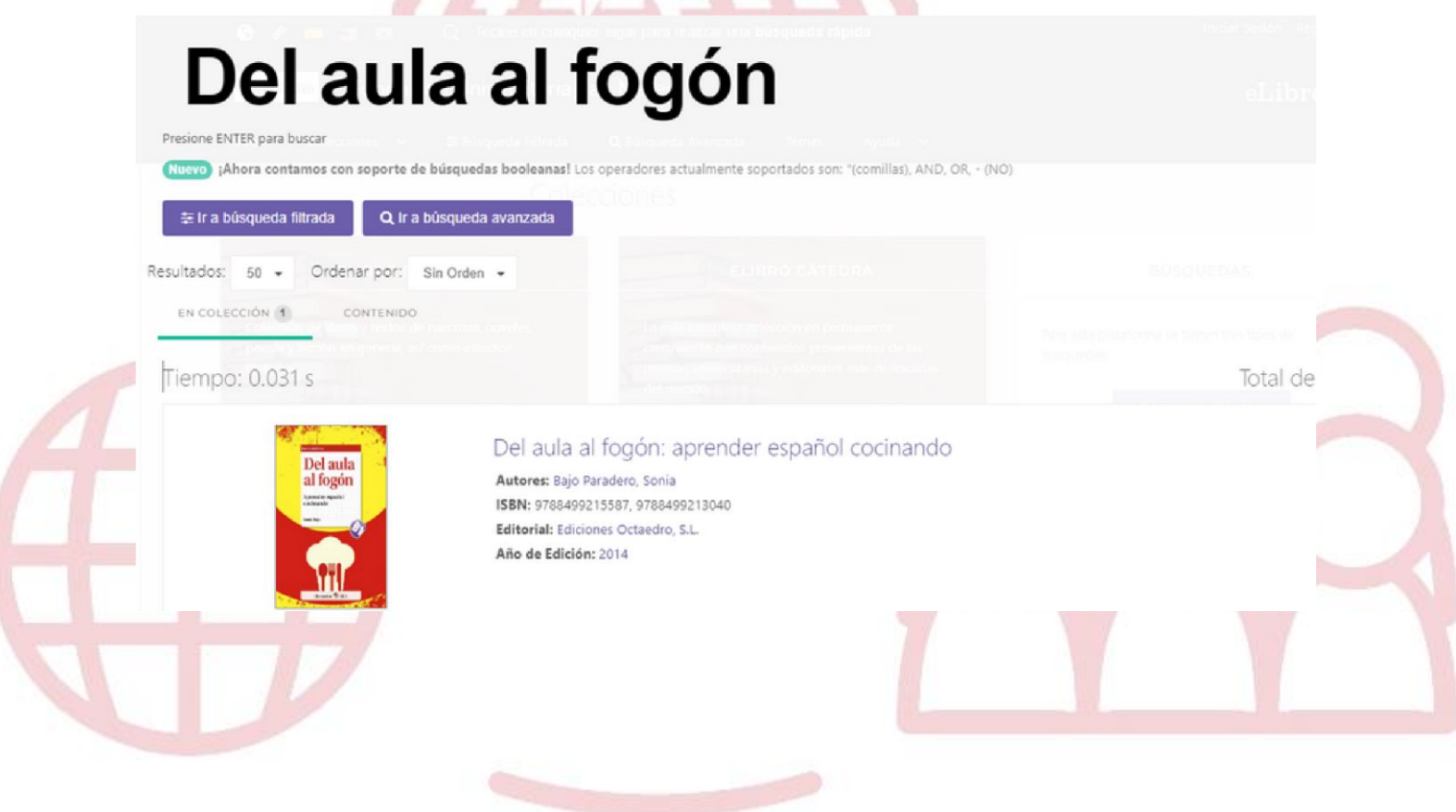

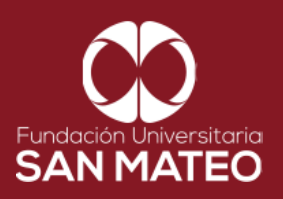

16. Al ingresar al título del libro, nos aparecerá toda la información del libro, como lo es la disponibilidad, Información Bibliográfica, resumen y tabla de contenido como se puede apreciar en las imágenes.

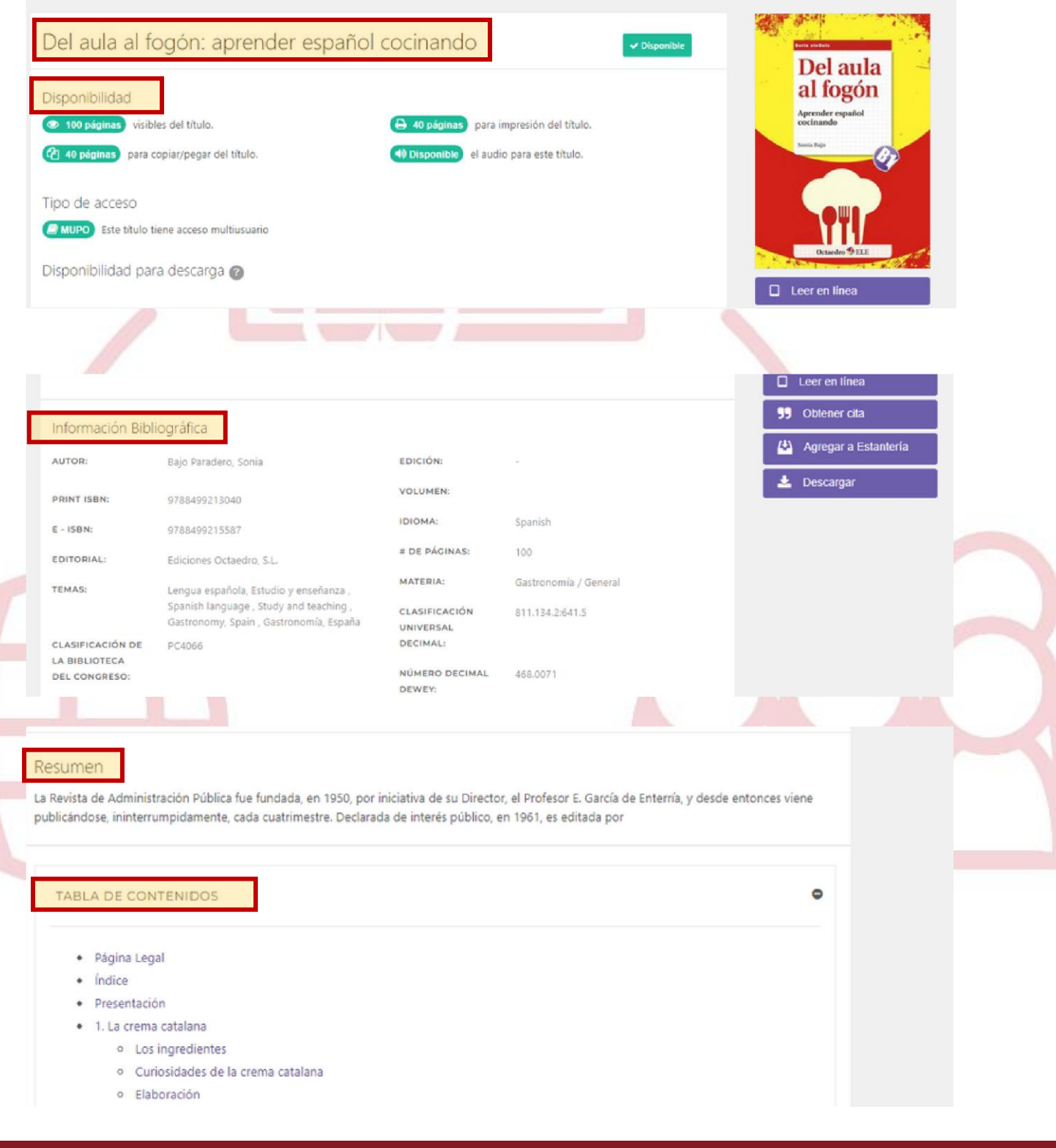

Institución Universitaria con Personería Jurídica № 14135 del 16 de octubre de 1987, y cuya definición de carácter académico opera bajo la Resolución Nº 19566 del 26 de septiembre de 2017, los anteriores documentos fueron expedidos por el Ministerio de Educación Nacional. Vigilada Ministerio de Educación

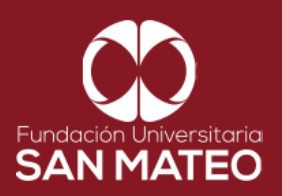

17. Para acceder al libro dar clic en **Leer en línea**, ubicado en la parte inferior de la portada del libro.

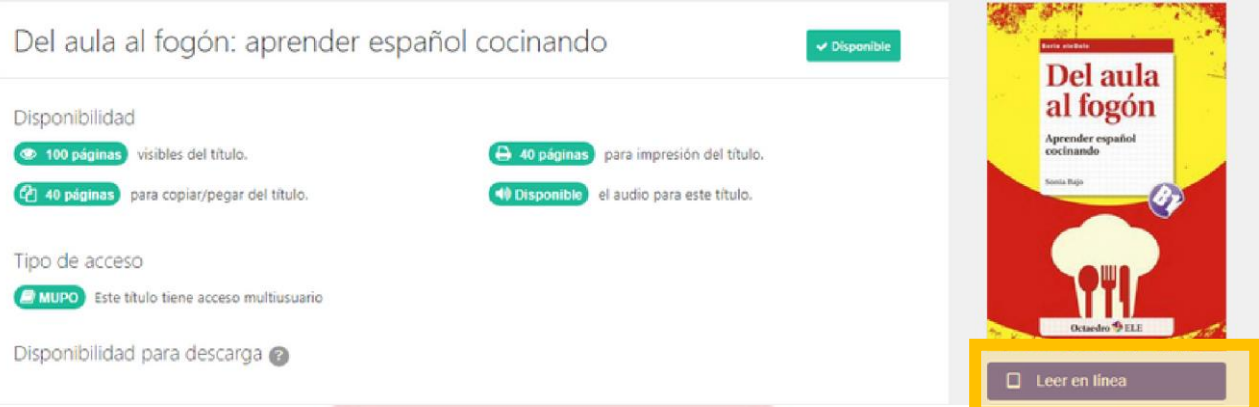

18. Al ingresar al libro tenemos algunas opciones que nos ayudaran a leer e interactuar con el libro digital. Como lo son a mano izquierda la **tabla de contenido del libro.** Y a mano derecha una serie de iconos que nos permite el acceso a varias funciones, como (**escuchar audio, marcador, agregar notas, referencias, diccionario, traductor, compartir enlace y mi estantería que permite hacer una estantería virtual con los libros que agregue**).

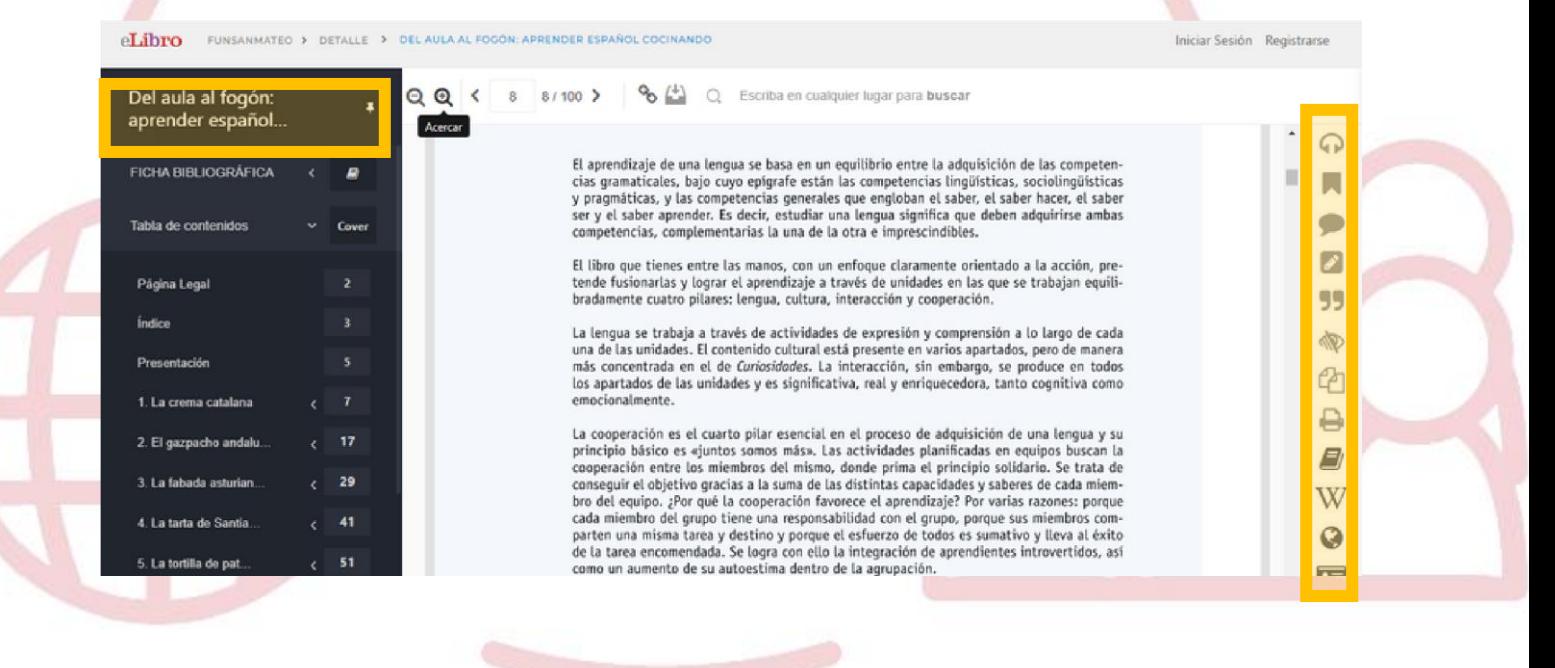

Institución Universitaria con Personería Jurídica Nº 14135 del 16 de octubre de 1987, y cuya definición de carácter académico opera bajo la Resolución Nº 19566 del 26 de septiembre de 2017, los anteriores documentos fueron expedidos por el Ministerio de Educación Nacional. Vigilada Ministerio de Educación Nacional.

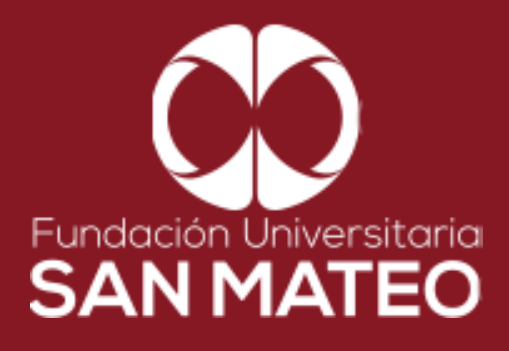

## Contáctanos

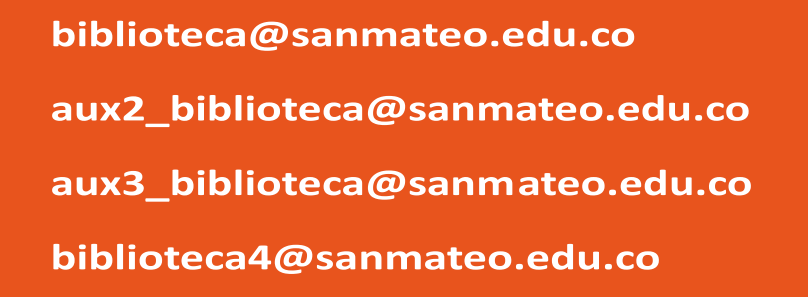

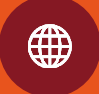

https://www.sanmateo.edu.co/bibl ioteca.php